# INSTALL PRESET **ON LIGHTROOM** {DESKTOP}

## **CLICK HERE TO WATCH VIDEO TUTORIAL**

### Firstly, it's important to identify the version of Lightroom you're using, as different versions may require different

FIND YOUR LIGHTROOM VERSION

steps. There are a couple of methods to determine your Lightroom version. Just open the Lightroom application on your computer and either: • Click on 'Lightroom' followed by 'About Lightroom,' or

- Click on 'Help' and then select 'System Info.'
- Both approaches will reveal the precise version of Lightroom you're using.

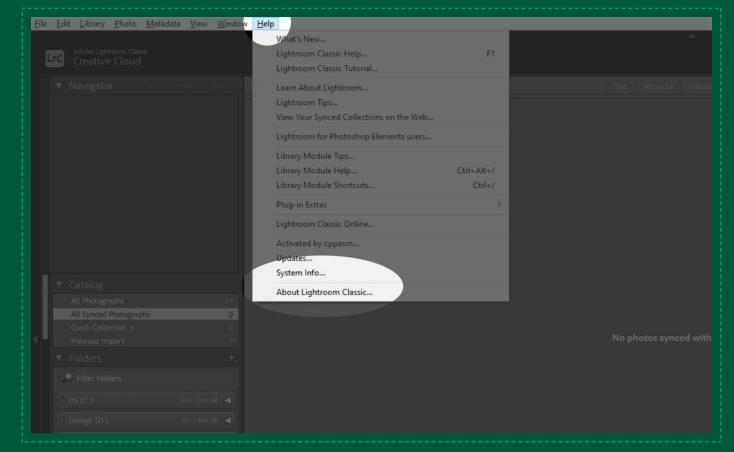

#### Lightroom Classic 7.3+ (.XMP Lightroom Preset files on this version)

AFTER YOU KNOW YOUR LIGHTROOM VERSION

• The most best version of Lightroom, designed for professional photographers. • Available for Windows and macOS.

Lightroom (.XMP Presets files - Cloud-based version) - CC Version

• A newer, streamlined version of Lightroom, focused on a cloud-based workflow.

• Offers automatic photo syncing across devices and easy sharing options. • Available for Windows, macOS, iOS, and Android.

- Lightroom 4,5,6 older version (.LRTEMPLATE Presets files)
- A newer, streamlined version of Lightroom, focused on a cloud-based workflow.

• Offers automatic photo syncing across devices and easy sharing options.

- Available for Windows, macOS, iOS, and Android.

#### 1.1. Download your Lightroom Presets from PLUGINSO. 1.2. The presets will come in a .zip file.

LIGHTROOM CLASSIC 7.3+ (.XMP Files)

- 1.3. unzipped .zip files.
- 1.4. Navigate to the Develop Module in Lightroom and click on File>Import Develop Profiles and Presets

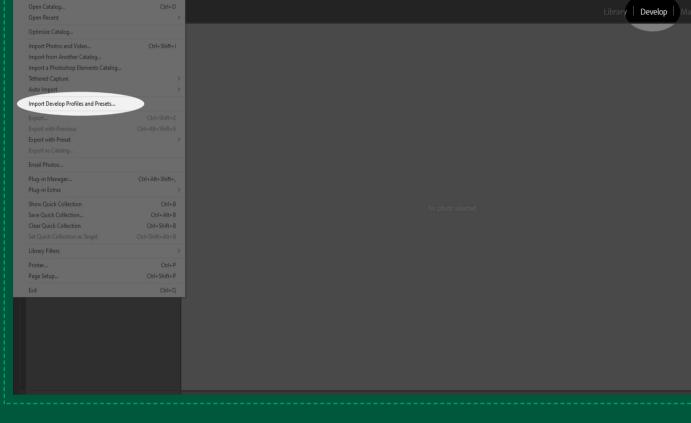

TRY ANOTHER METHOD Launch Lightroom Classic, click the small "+" on the Presets Panel, and select "Import Presets." Locate the downloaded zipped preset file, and the presets will install automatically!

1.5. Locate the presets download file, open the unzip file and go to the desktop folder and then the XMP folder.

1.6. Open Presets Panel, expand presets folder, and click a preset to apply it.

Ensure you are in the Develop mode to view the Presets tab.

Library

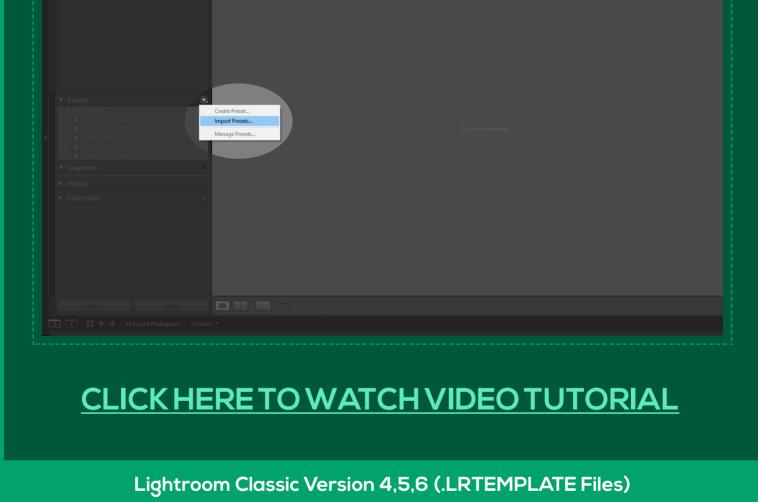

#### 1.2. The presets will come in a .zip file. 1.3. unzipped .zip files. 1.4. OPEN PREFERENCES

If you're using a more recent version of Lightroom Classic, click on the "Show All Other Lightroom Presets"

1.5. Choose the Presets tab within the Preferences dialog box, and then:

For older versions of Lightroom, click on "Show Lightroom Presets Folder."

1.1. Download your Lightroom Presets from PLUGINSO.

Mac: Lightroom > Preferences Windows: Edit > Preferences.

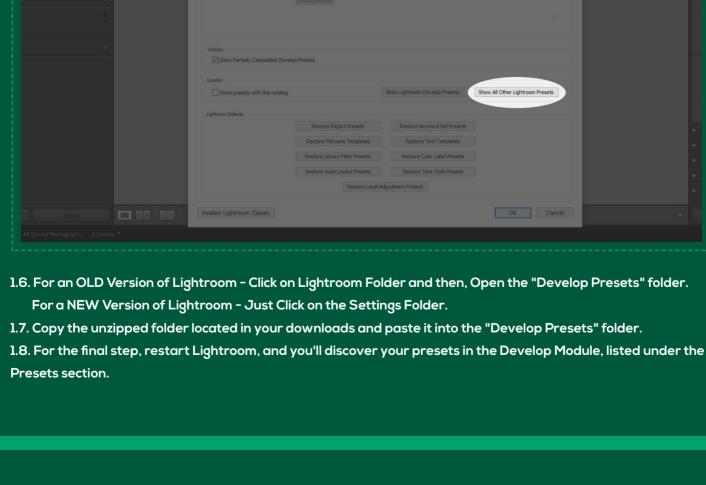

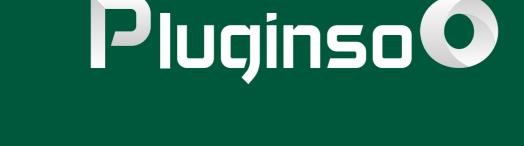